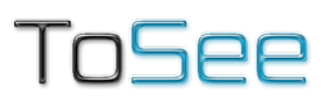

# **User manual**

**Defender Smart Wireless Garage Door Opener**

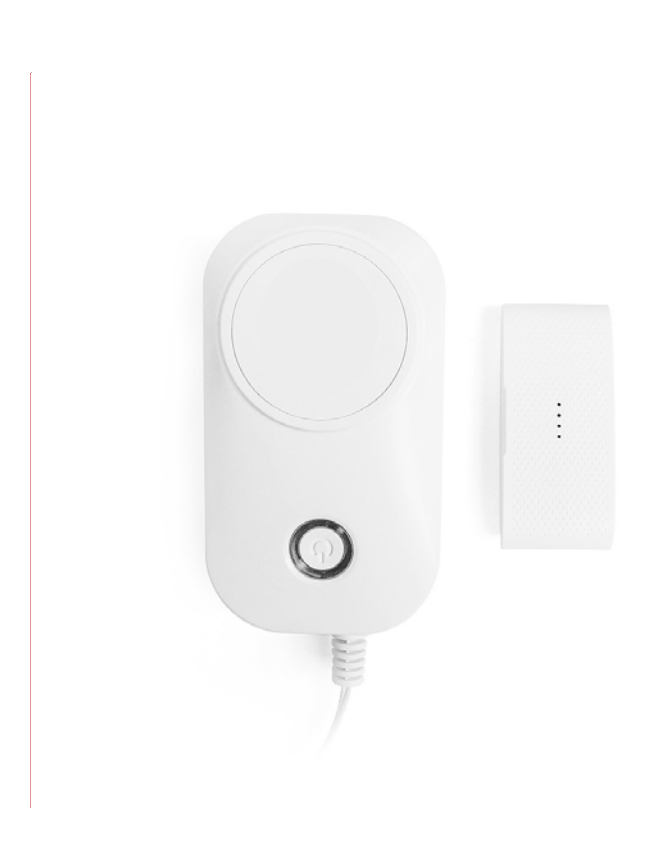

# **Introduction**

Defender Smart Wireless Garage Door Opener is a companion device of your existing door opener. It makes your door smarter and securer. By using it, your door opener can be controlled and monitored at your own will.

**Confirm the Following before installation:**

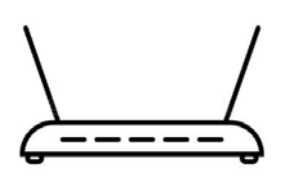

2.4Ghz, 802.11 b/g/n Wi-Fi Router

**Tools required:**

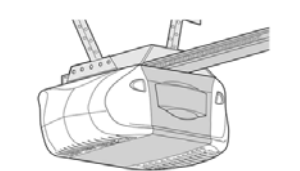

A Compatible Garage door Opener

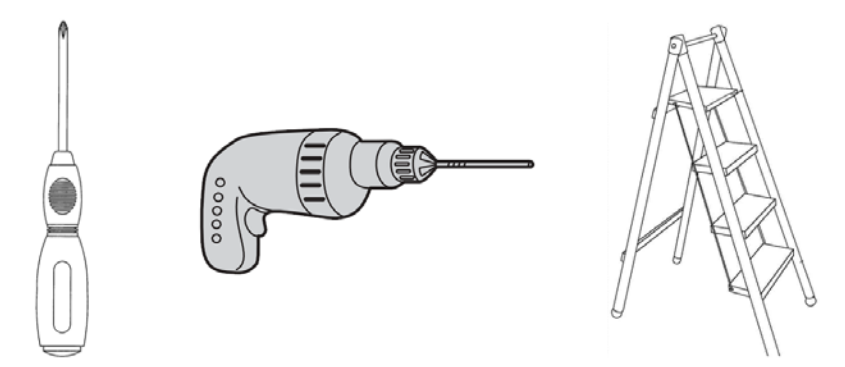

**Reminder: please check the compatibility of your door opener before installation.**

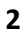

# **How to check compatibility?**

# **1. Compatibility of some brands**

#### **A) Chamberlain® or LiftMaster®**

All models with security+ are not compatible.

#### **B) Craftsman®**

All models with assurance+ 2.0 are not compatible.

#### **C) Genie®**

# **Compatible models:**

Genie Series II openers – best identified by the wall console button(s), which is/are a non-black color. This covers the vast majority of Genie openers, including all the currently sold models.

#### **Incompatible models:**

Genie Series III openers – best identified by the wall console button(s), which is/are black.

#### **D) Linear®**

All models are compatible.

### **E) Marantec®**

All models are compatible.

# **F) Overhead Door®**

#### **Compatible models:**

Series II openers– best identified by the wall console button(s), which is/are a non-black color.

#### **Incompatible models:**

Series III – best identified by the wall console button(s), which is/are black.

#### **G) Stanley®**

All models are compatible.

#### **H) Wayne Dalton®**

All models are compatible.

# **2. Check by yourself**

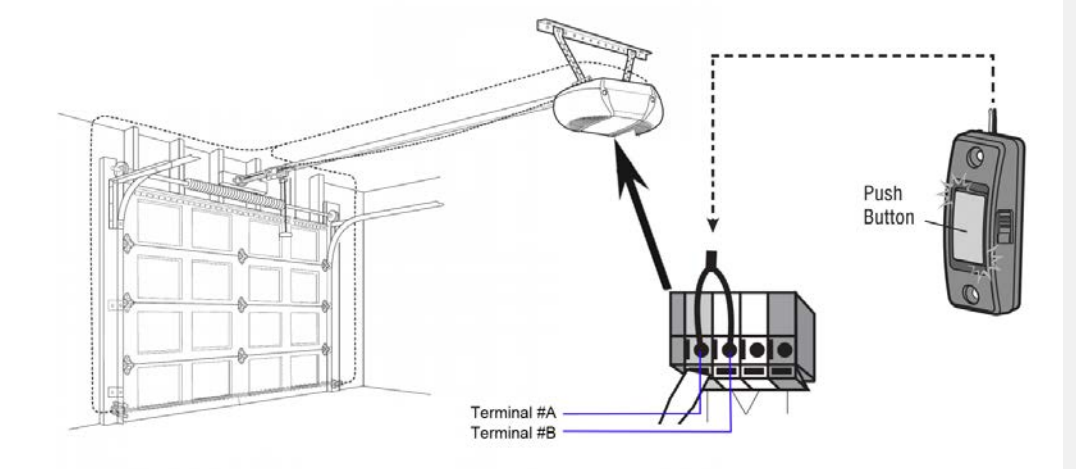

Take a wire with both ends stripped or a straightened-out paper clip and put each end to the same terminals as the wall button wires are terminated to (**Terminal #A and Terminal #B, See the figure above**). By doing so, if your door activates, then your door opener is compatible with our device. If the door does not activate, then the opener is not compatible by default.

# **3. Email us with any questions to:**

info@toseesecurity.com.au

**Overview** 

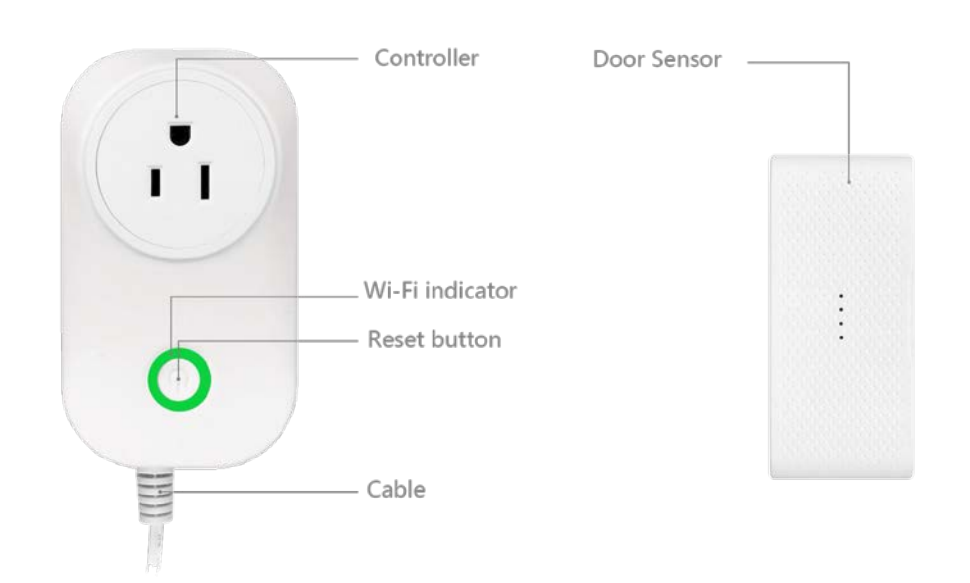

### **Wi-Fi indicator Status**

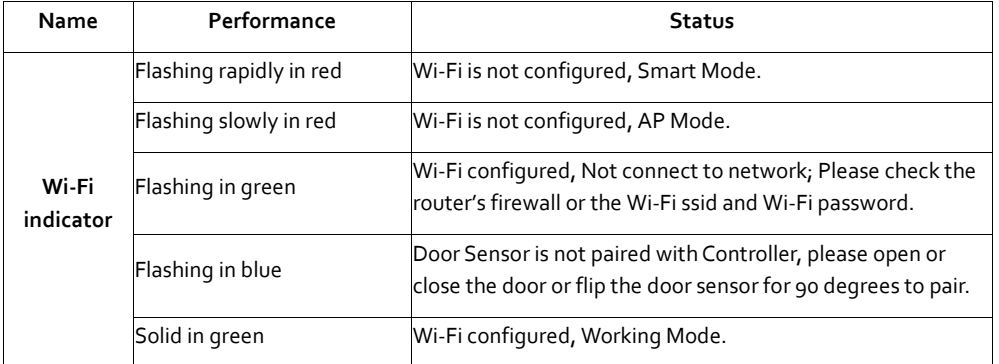

# **Button operations**

#### **1) Reset the device**

If the Wi-Fi indicator doesn't flash in red, press and hold the reset button for 3 seconds, it will flash in red, it means it was reset successfully.

Reset operation will clear the Wi-Fi configuration and door sensor pairing.

### **2) Switch Wi-Fi configuration mode**

If the Wi-Fi indicator flashes in red, press and hold the reset button for 3 seconds, it switches the Wi-Fi configuration mode and the Wi-Fi indicator flashes rapidly or slowly according to different mode.

### **3) Clear door sensor pairing**

If the Wi-Fi indicator flashes in green or stays in solid green, press and hold the button for 10 seconds, the Wi-Fi indicator will flash in blue, it means that the door sensor was cleared from controller.

# **Installation**

#### **1. Install the application**

#### **1) Install the application**

Download the "Smart life" app from the Play Store (Android) or App Store (iOS).

#### **Register**

If you do not have a "Smart life" application's account, register or sign in with a verification code sent by SMS.

#### **To register:**

1) Tap to enter registration page.

2) The system automatically recognizes your country/area. You can also select your country code manually. Enter your mobile phone number/email address and tap "Next".

3) If you choose the mobile phone number option, then enter the verification code in the message sent to you by SMS. Set a password as prompted and press "Confirm" to finish your registration.

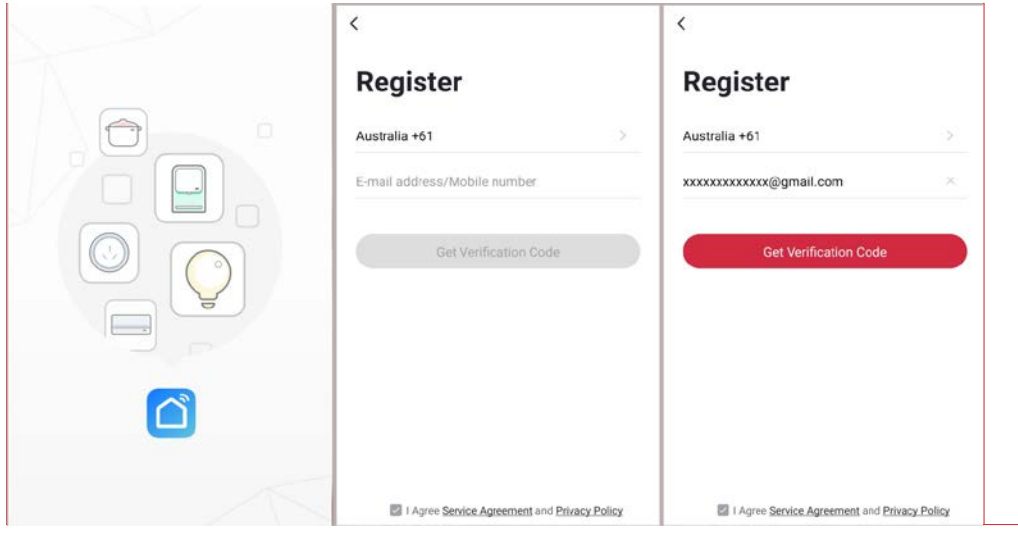

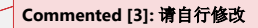

**Commented [4]:** 根据自己的 **app** 配图

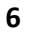

#### **3. Add device through network**

1) Plug in the device to your socket; Power Defender Garage Door Opener device on and check that the Wi-Fi indicator is rapidly blinking in red. If not, long-press the Wi-Fi button for 3 seconds to reset the device.

2) Open Smart life app and tap "+" in the upper right to add a new device through the network.

- 3) Ensure the device'sWi-Fi indicator rapidly flashes and tap "Confirm indicator rapidly blinking".
- 4) Select Defender Garage Door Opener;

5) Connect to Wi-Fi network (note: network must be 2.4GHz band) and return to the "Smart life" app.

The device will commence the pairing process and connect to the app.

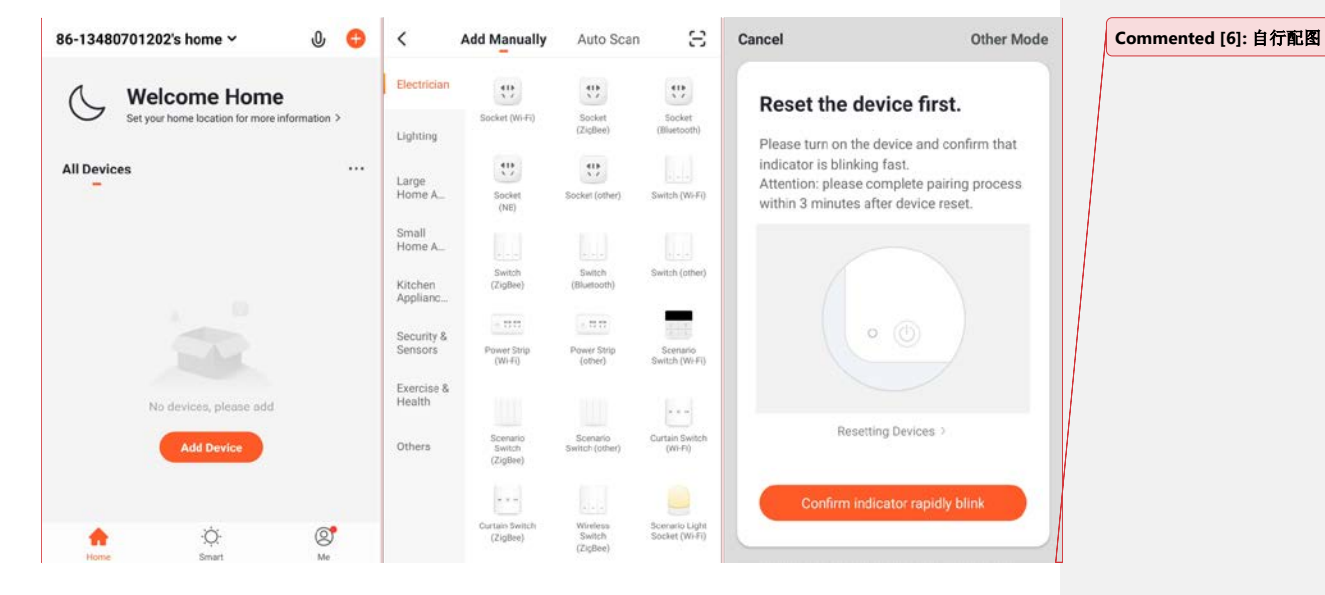

**Commented [5]:** 根据自己产品命名修改

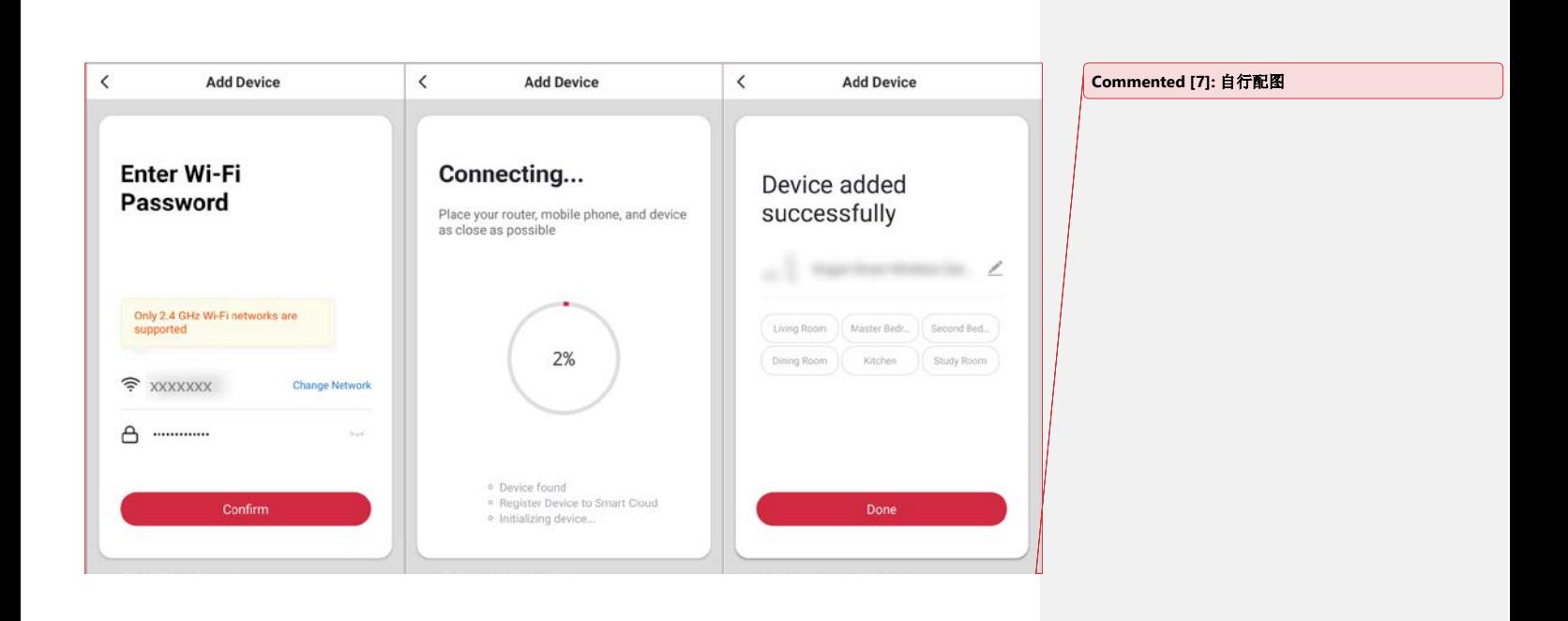

6) After successfully configuring the devices, the device will be shown on the home page.Tap to enter its control page. The device's Wi-Fi indicator light will flash in blue.

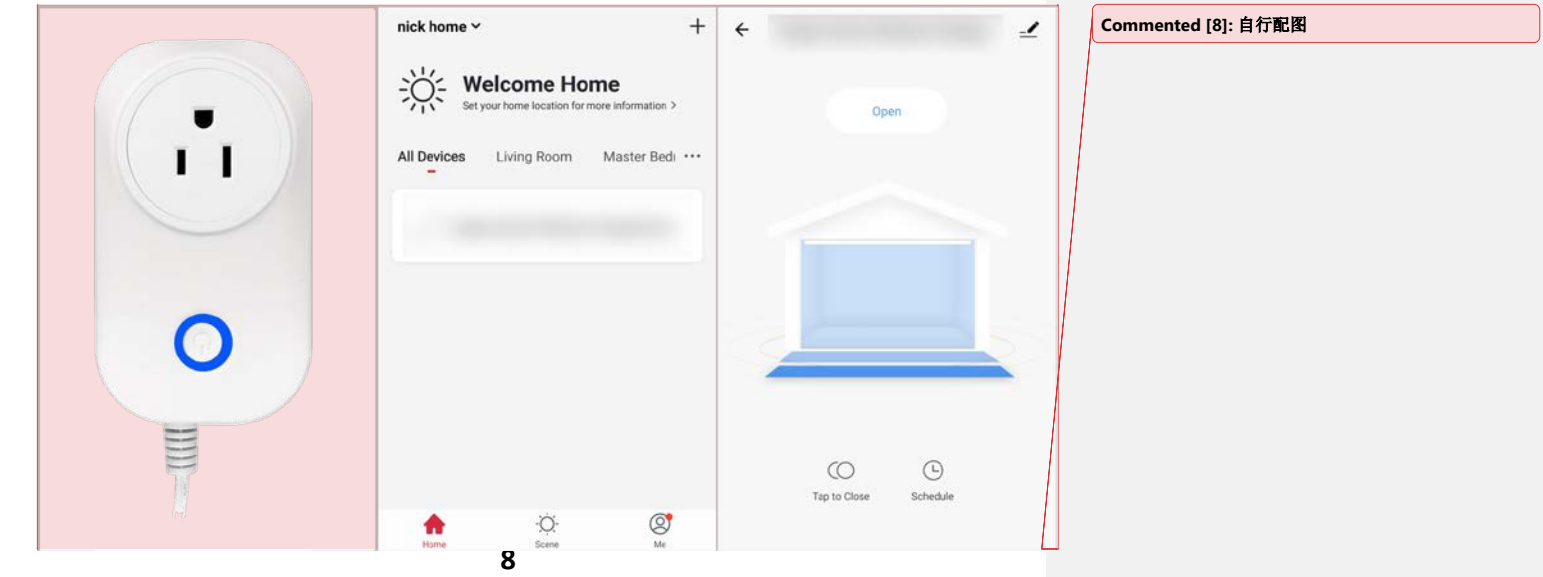

#### **Note:**

- When device is online, it can be controlled.
- When device is offline, it displays "Offline" and cannot be remotely powered on.
- The garage door opener does not support 5GHz networks, ensure your Wi-fi is 2.4GHz.

If you can't add device to the app successfully, please contact us for help and don't go to next step.

### **4. Install device**

#### **Note:**

# **Please power off your garage door opener before install the device.**

1) Connect the cables of the controller to your garage door opener terminals which should be connected to the wall button; If you have installed a wall button, please twist them together.

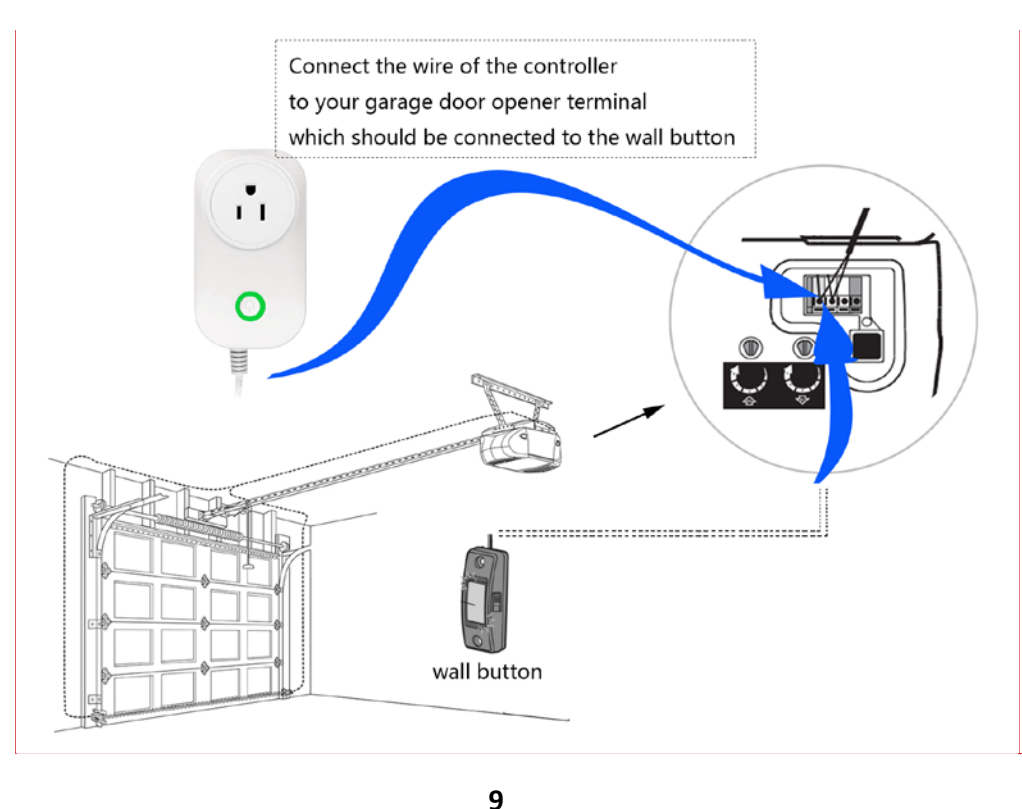

**Commented [9]:** 可自行配图

# **5. Install Door sensor**

Stick the sensor on the top flap of your garage door; Please make sure the direction of the sensor is correct;

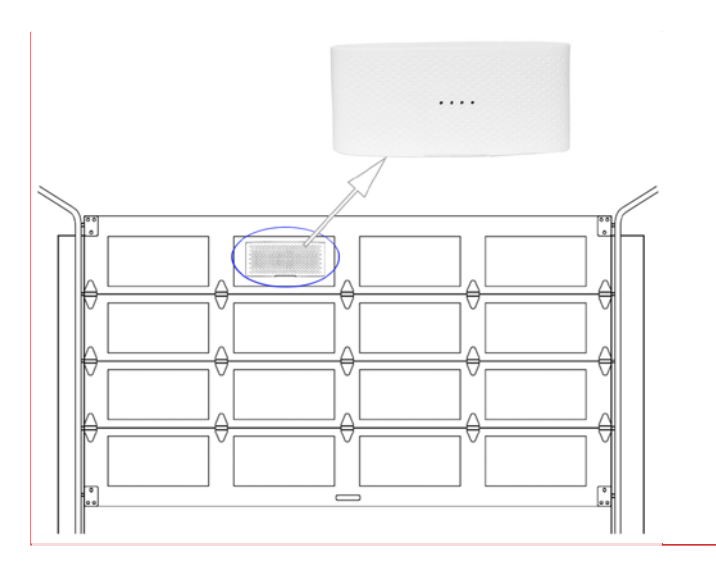

**Commented [10]:** 可自行配图

#### **Note:**

**Power on the device and check the controller's Wi-Fi indicator light state after you installed the door sensor. It should be solid green.** 

**If it flashes in blue, please try to control the door, the controller will link the sensor automatically.**

# **How to link the door sensor to the controller if the door state is not correct?**

Please set according to the controller's light state

- 1) If it is red, please configure Wi-Fi first, then go to next step;
- 2) If it flashes in green, please check the Wi-Fi configuration, then go to next step;

3) If it is solid green, press and hold the reset button of the controller for 10 seconds until it flashes in blue; then go to next step;

4) If it flashes in blue, make sure you have installed the sensor on the door correctly, open the door or close the door, the sensor will be paired with controller automatically.

#### **Note: The sensor only support sectional doors, not support roller doors.**

#### **6. Testing**

Power on the device and the garage door opener, open or close the door, check the state on your app, If the door state is not correct after you operate the door up to four or more times, it means something wrong. Please try to fix as following steps:

1) Press and hold the reset button for 3 seconds until it flashes in red to reset the device.

2) Add the device through Smart life app again; the Wi-Fi indicator light will flash in blue after you add it successfully.

3) Close or open the door, the Wi-Fi indicator light will be solid green which means it is working now.

4) Operate the door through Smart life app for three times again, check the door state on your app.

If the steps above failed, please contact us for help.

# **More functions of the Application**

# **1. How to use automated scenes?**

**There are two setting options for you to set automated scenes.**

**1) One option is that add the device to "condition" list to trigger your other smart device.**

**2) Another option is that add the device to "action" list to be triggered by other condition.**

# **How to add the device to "Condition" list?**

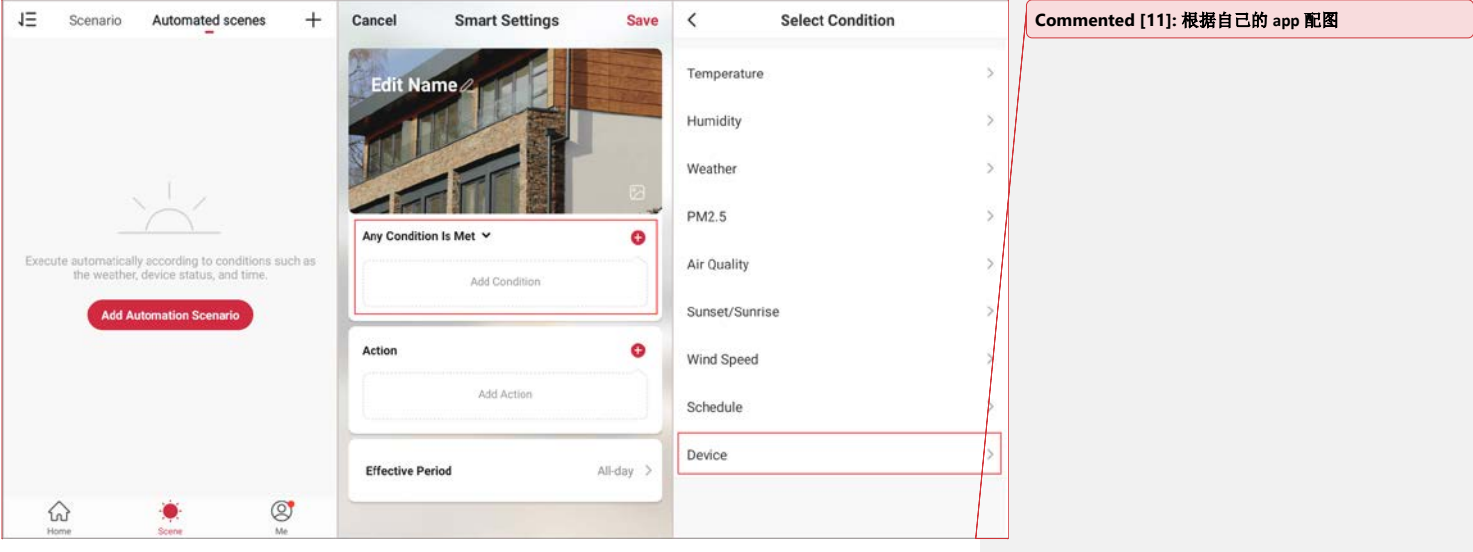

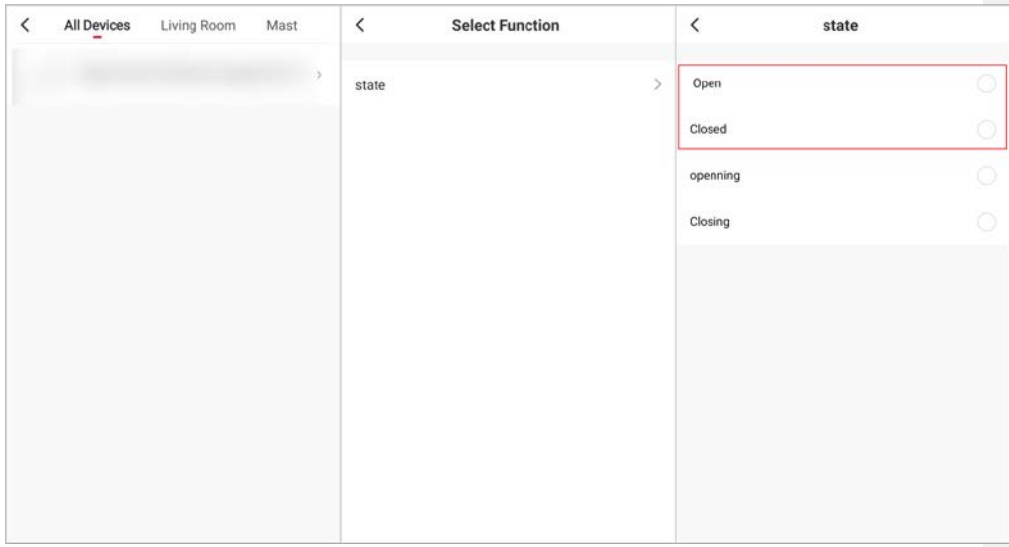

# **Note:**

**Only "Open" or "Closed" state is valid.**

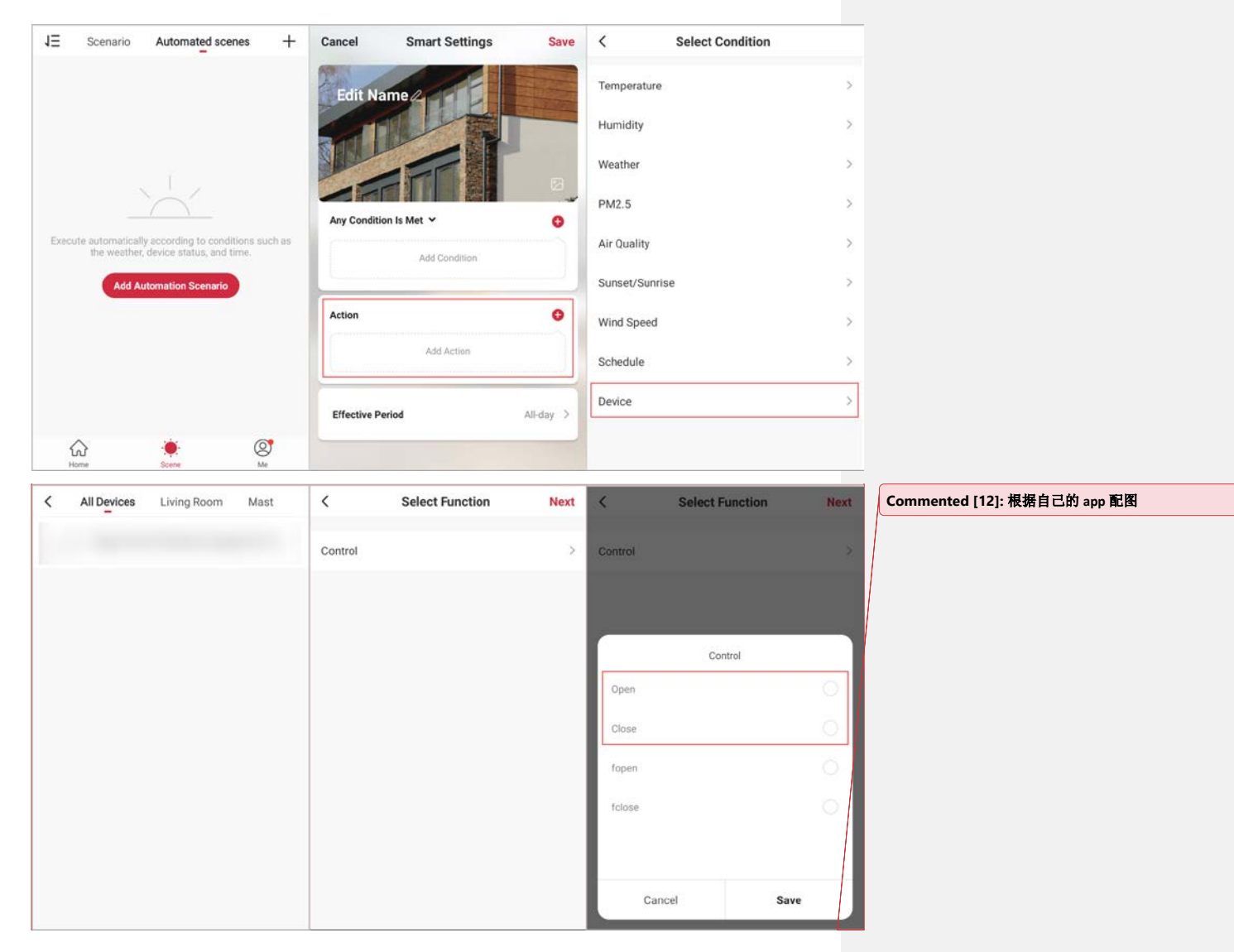

# **How to add the device to "Action" list?**

#### **Note:**

**Only "Open" or "Close" action is valid.**

# **Amazon Echo**

#### **How to set Amazon Echo to control your Defender Smart Wireless Garage Door Opener?**

Before using Echo to control your device, make sure you meet the following conditions.

- 1) An Echo device, including Echo, Echo Tap, or Echo Dot.
- 2) An Amazon account.
- 3) "Smart life" app and a related account.

Make sure you have added **Defender Smart Wireless Garage Door Opener** to "Smart life" application successfully and you have added an Alexa device to the Amazon Alexa application.

- 1. Launch Amazon Alexa app and login with your account;
- 2. Search "Smart life" skill, enable this skill, and link your "Smart life" account with Amazon Alexa app.
- 3. Voice commands

"Alexa, Turn on (**xxx**)" OR "Alexa, Turn off (**xxx**)"

**Note:** "xxx" is the device name.We suggest you rename the device to a simple but uncommon name. **Commented [13]:** 请自行配图。我这里的 **pad** 比例不

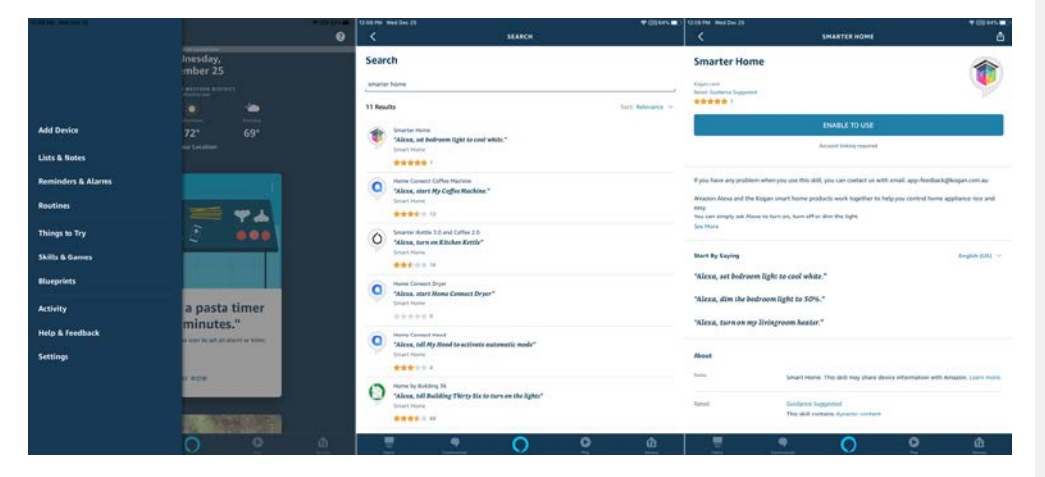

对。

# **Google home**

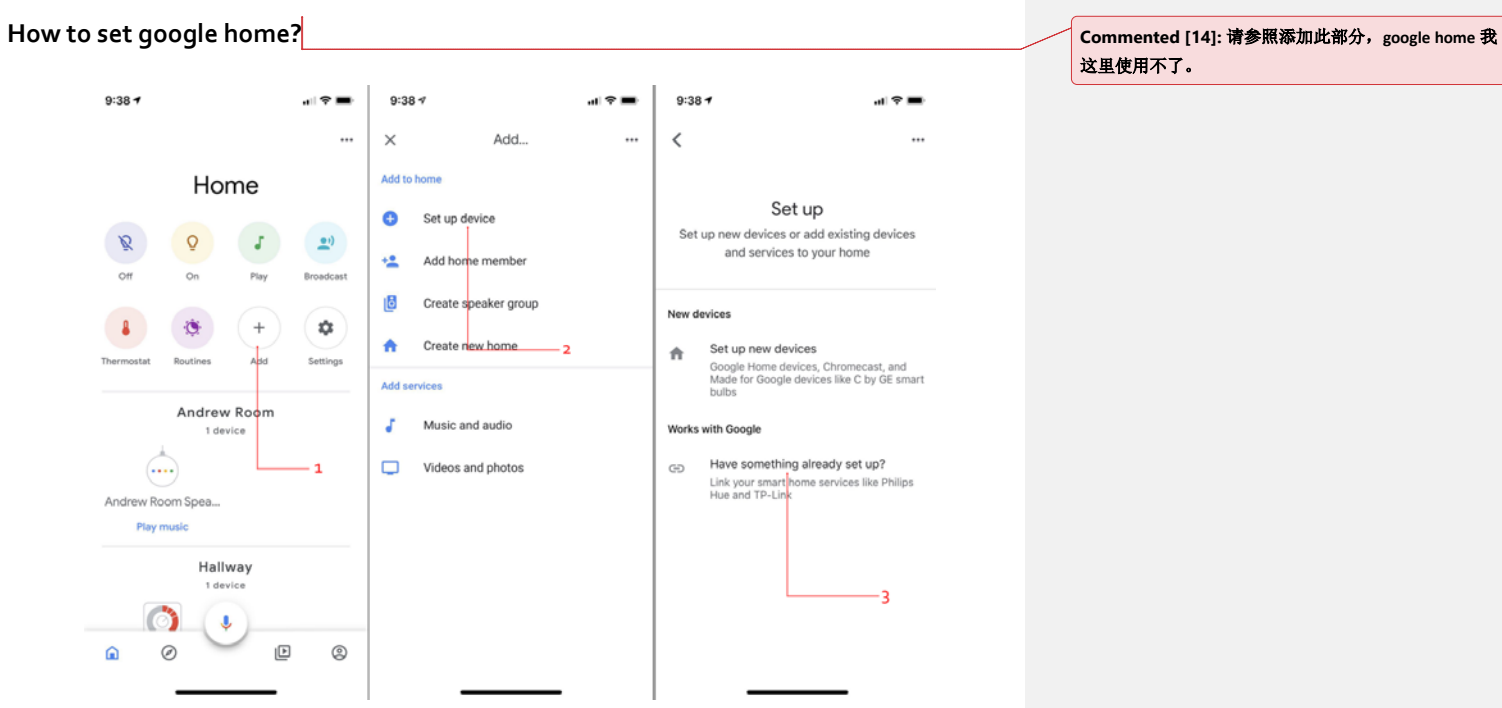

这里使用不了。

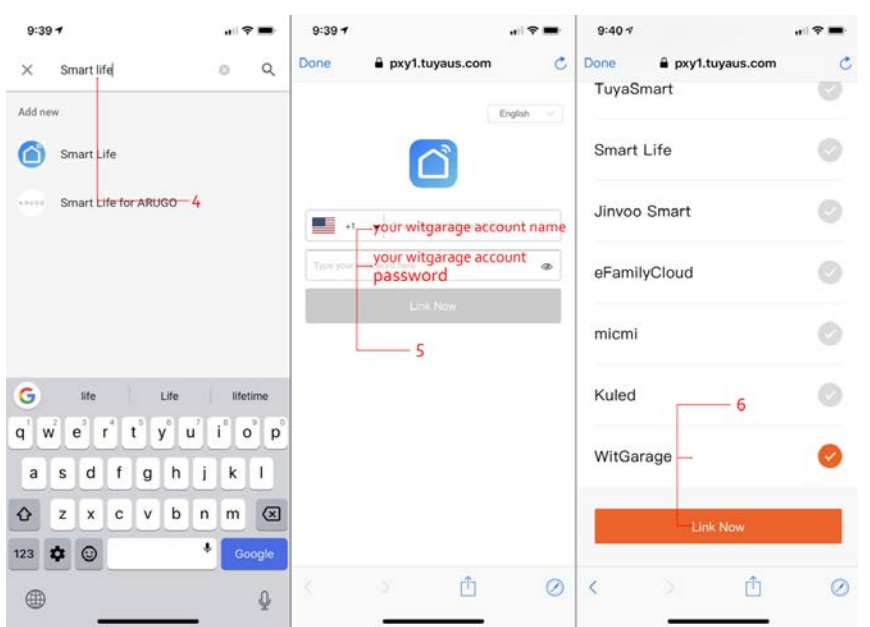

### **Voice command:**

"Ok Google, open (WitGarage)" OR "Ok Google, close (WitGarage)"

If the voice command above doesn't work, please try

"Ok Google, turn on (WitGarage)" OR "Ok Google, turn off (WitGarage)"

**Note:** "witgarage" is the device name.

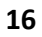